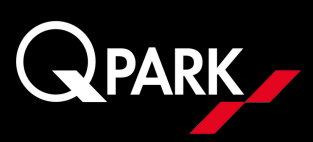

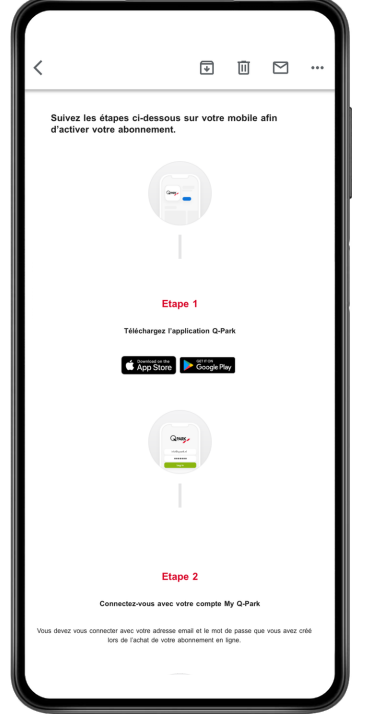

Je reçois un mail m'indiquant que l'application Q-Park est disponible au téléchargement

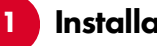

## Installation de l'application

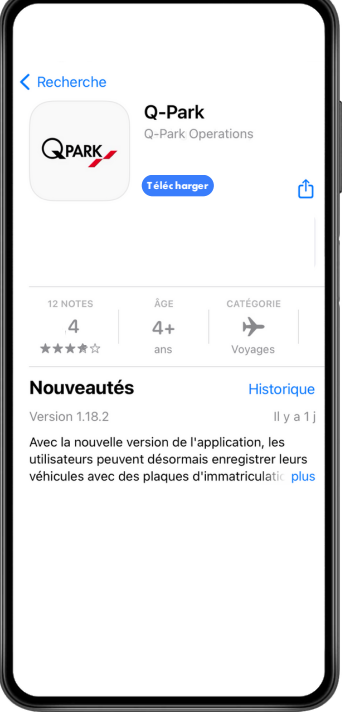

Je clique sur l'icône du store et je télécharge l'application

2

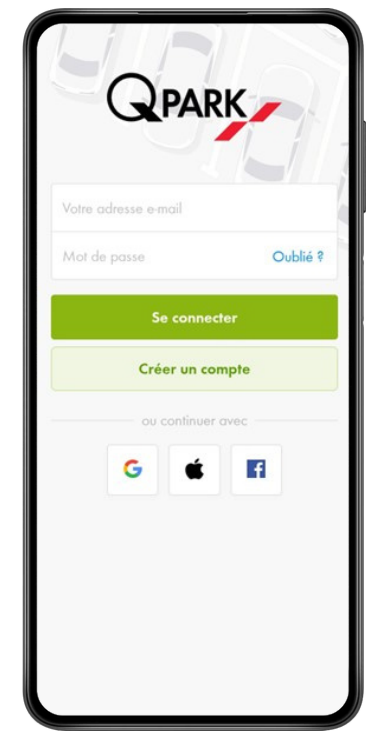

Je me connecte à mon compte avec mes identifiants habituels My Q-Park

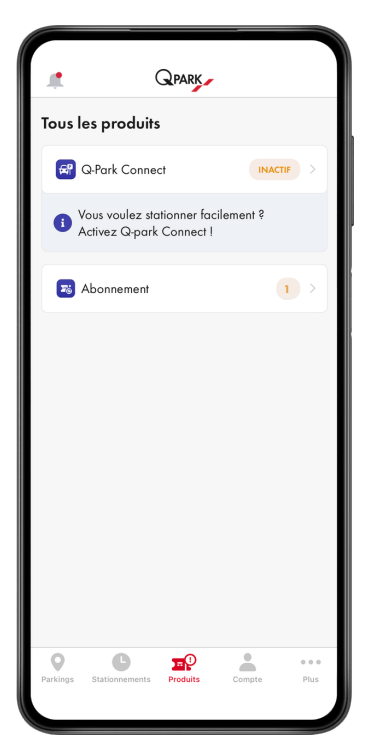

Je clique sur l'onglet "Produits" et je clique sur "Abonnement"

Connexion à mon espace client

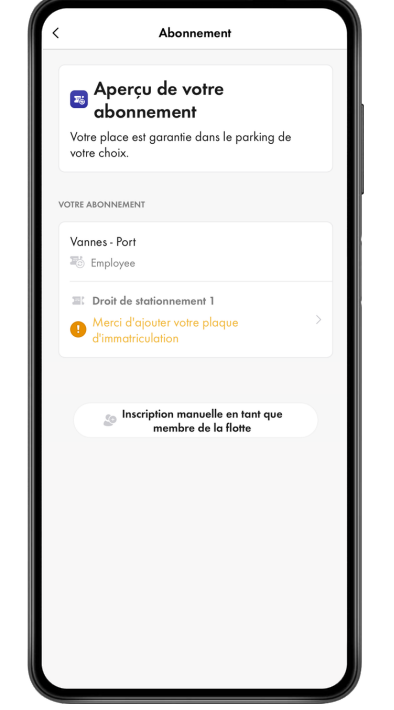

Je clique sur "Droit de stationnement" pour renseigner mon véhicule

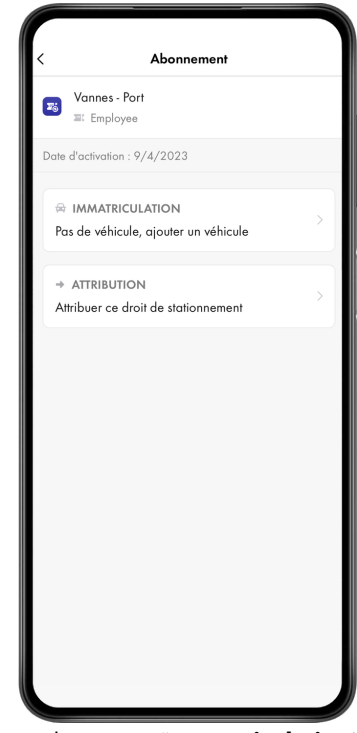

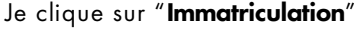

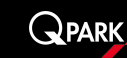

## 3 Enregistrement de mon véhicule

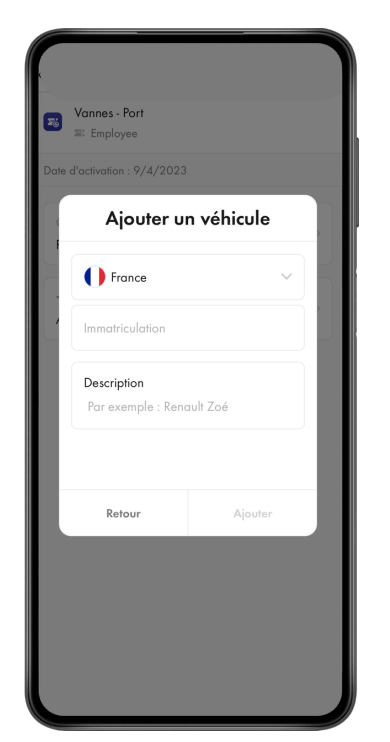

Je renseigne les informations relatives à mon véhicule et je clique sur "ajouter"

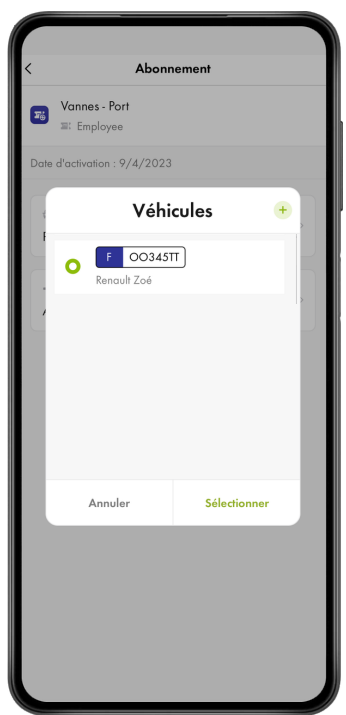

Mon véhicule est renseigné. Je peux maintenant le sélectionner

J'accède à mon QR Code

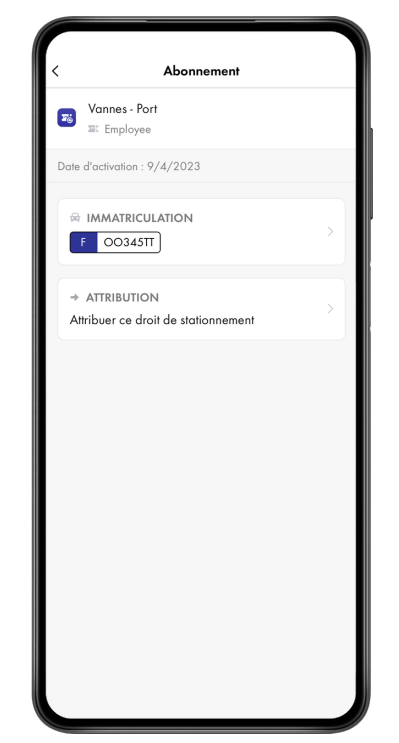

Je visualise les informations de mon abonnement et de mon véhicule

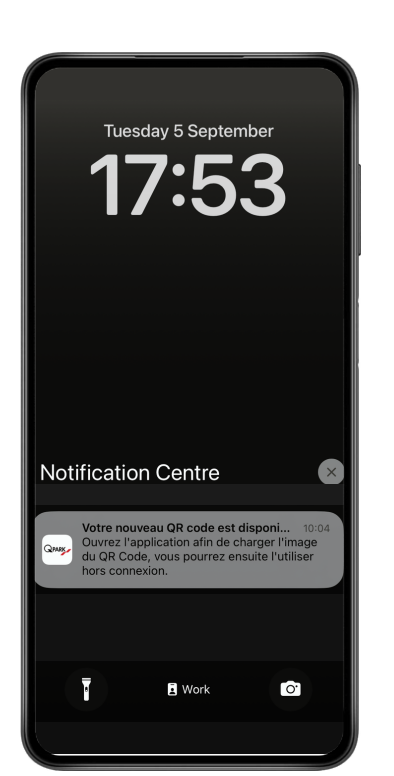

Je reçois une notification Q-Park m'indiquant que mon QR code est prêt

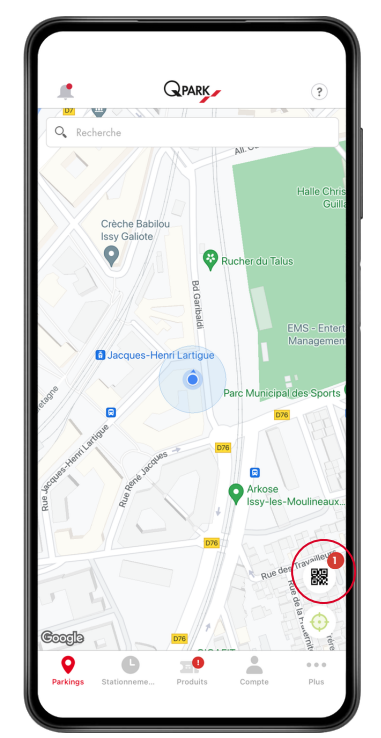

Je me rends sur l'application dans l'onglet "parking" et je clique sur le QR code en bas à droite

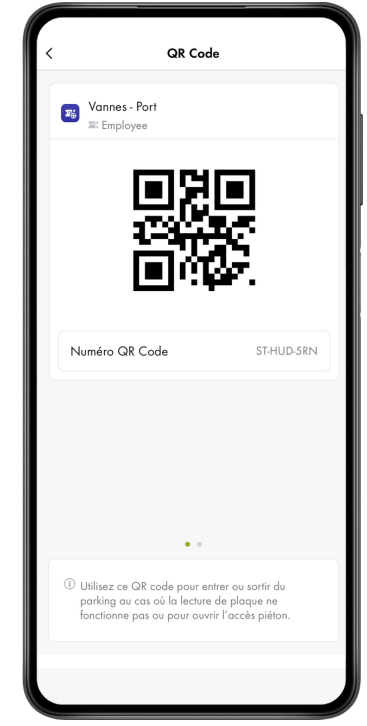

Je visualise mon QR code Q-Park disponible même sans réseau internet

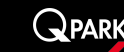